# Problemi relativi alla ROM opzionale C220M4 e C240M4

# Sommario

Introduzione Sistemi potenzialmente interessati (circa 1000 server): Visibilità/impatto sui clienti: Opzioni alternative:

# Introduzione

 Lo scopo di questo documento è risolvere il problema di produzione relativo alle impostazioni della Option ROM PCIe (Peripheral Component Interconnect Express) rilevate su alcuni server Cisco C220 M4 e C240 M4. Alcuni server della serie C sono stati forniti a clienti con impostazioni della Option ROM PCIe errate, impedendo loro di avviare molti dispositivi basati su PCIe (inclusi, ma non limitati a, controller RAID / HBA SAS (Serial-Attached SCSI), LAN modulare su scheda madre (MLOM) o altre schede di rete o HBA. Le istruzioni riportate di seguito consentono di risolvere il problema dei clienti interessati.

## Sistemi potenzialmente interessati (circa 1000 server):

C220 M4 Sistemi forniti tra il 14 febbraio e il 28 marzo

C240 M4 Sistemi forniti tra il 14 febbraio e il 28 marzo

## Visibilità/impatto sui clienti:

I clienti non possono avviare il sistema da qualsiasi dispositivo basato su slot PCIe, poiché il flag "All PCIe Slots OptionROM" è stato disattivato. I clienti dovranno attivare o disattivare questo token del BIOS utilizzando uno dei metodi di soluzione riportati di seguito.

## Opzioni alternative:

### Work-Around #1 (consigliato):

Accedere all'IMC e selezionare la scheda Summary/ BIOS / Configure BIOS / Advanced (Riepilogo/BIOS/Configurazione BIOS/Impostazioni avanzate) come mostrato di seguito.

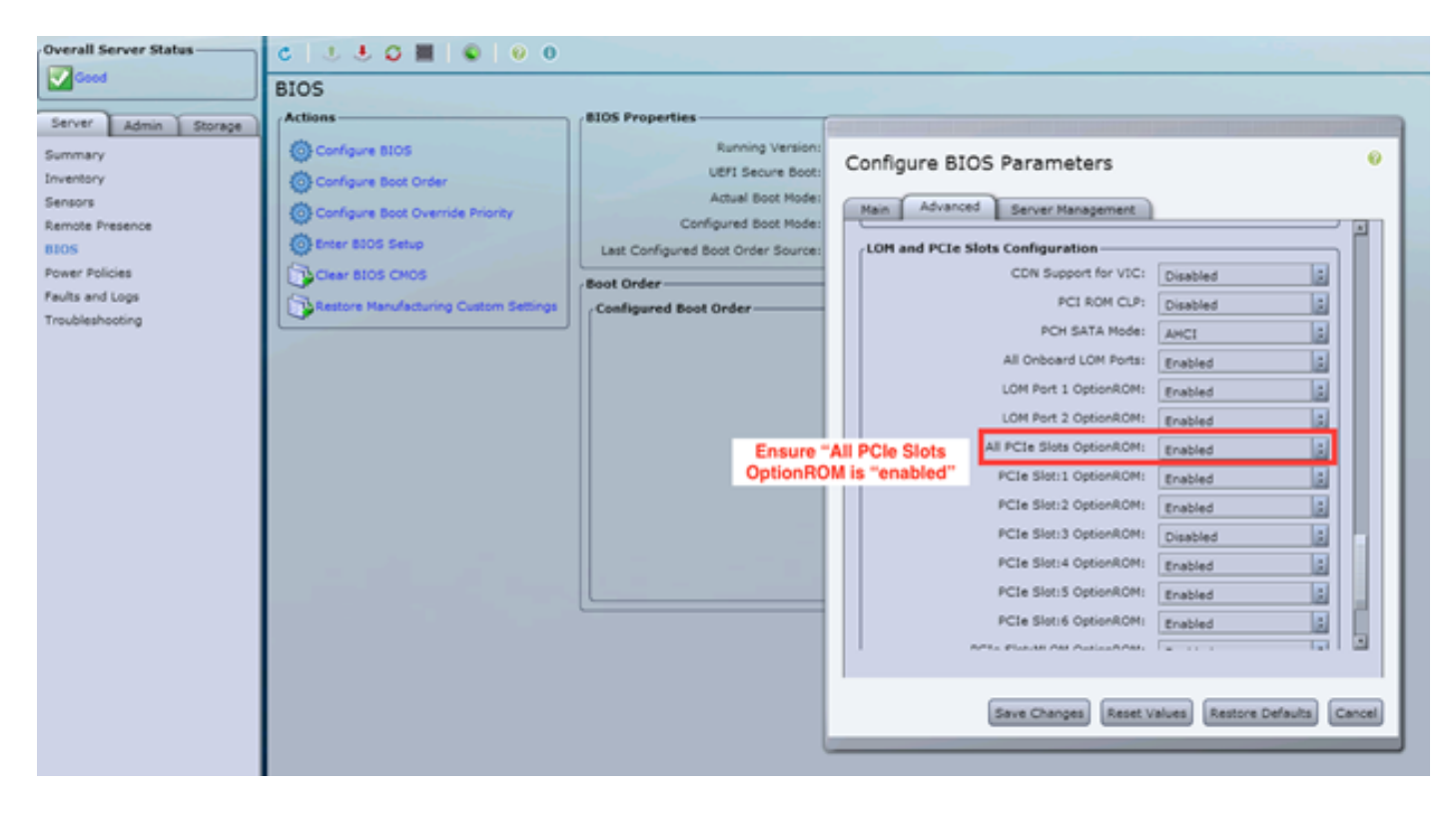

Impostare il flag "All PCIe Slot OptionROM" su "enabled". Salvare le modifiche e riavviare l'host.

### Work-Around n. 2:

Collegare il carrello di emergenza/avviare vKNM al sistema. Accendere il sistema e utilizzare il menu F2 per impostare il flag "All PCIe Slots OptionROM" su ENABLED.

1. Passare alla scheda Configurazione avanzata slot LOM e PCIe e premere INVIO

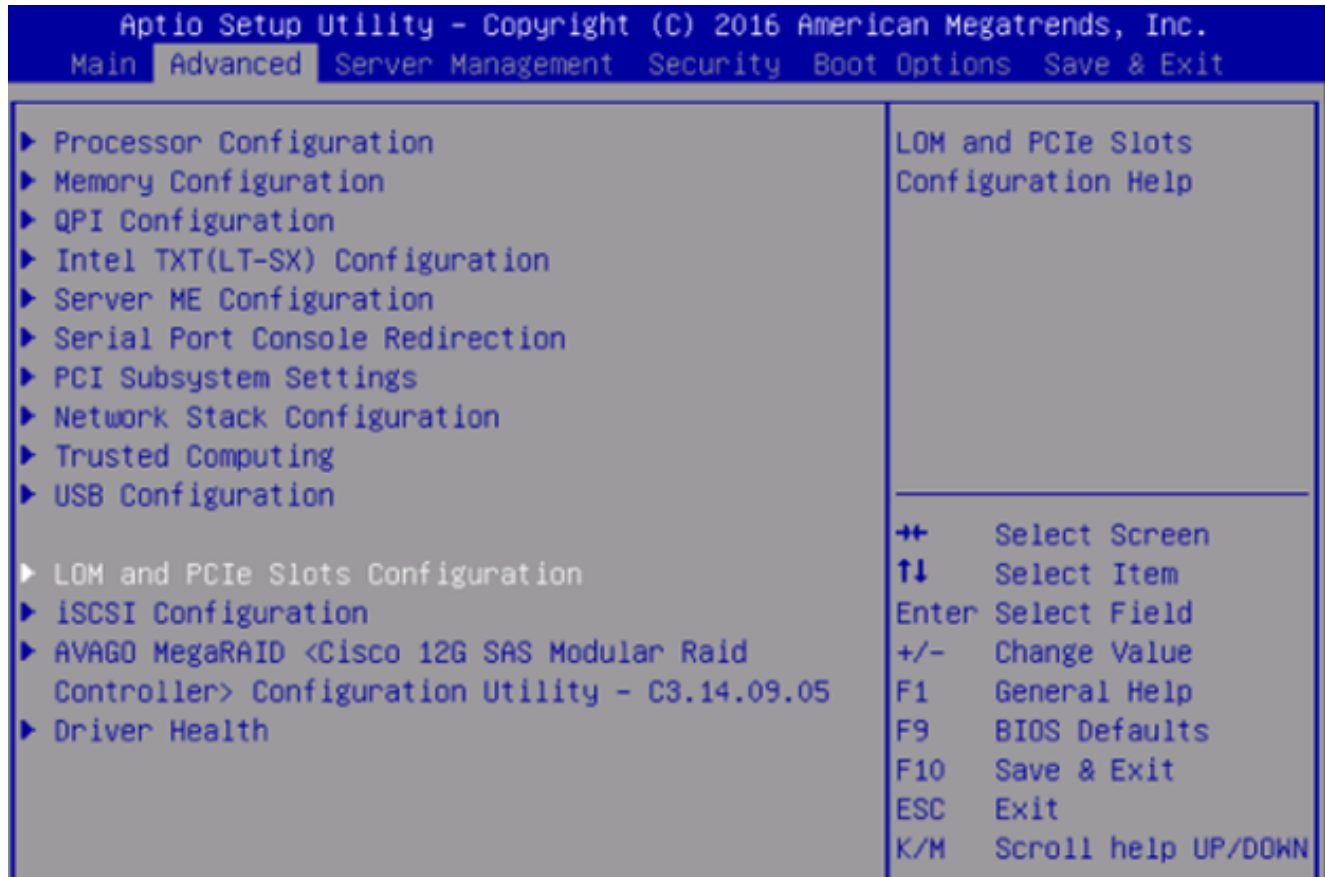

2. Scorrere verso il basso e impostare "All PCIe Slots OptionROM" su ENABLED

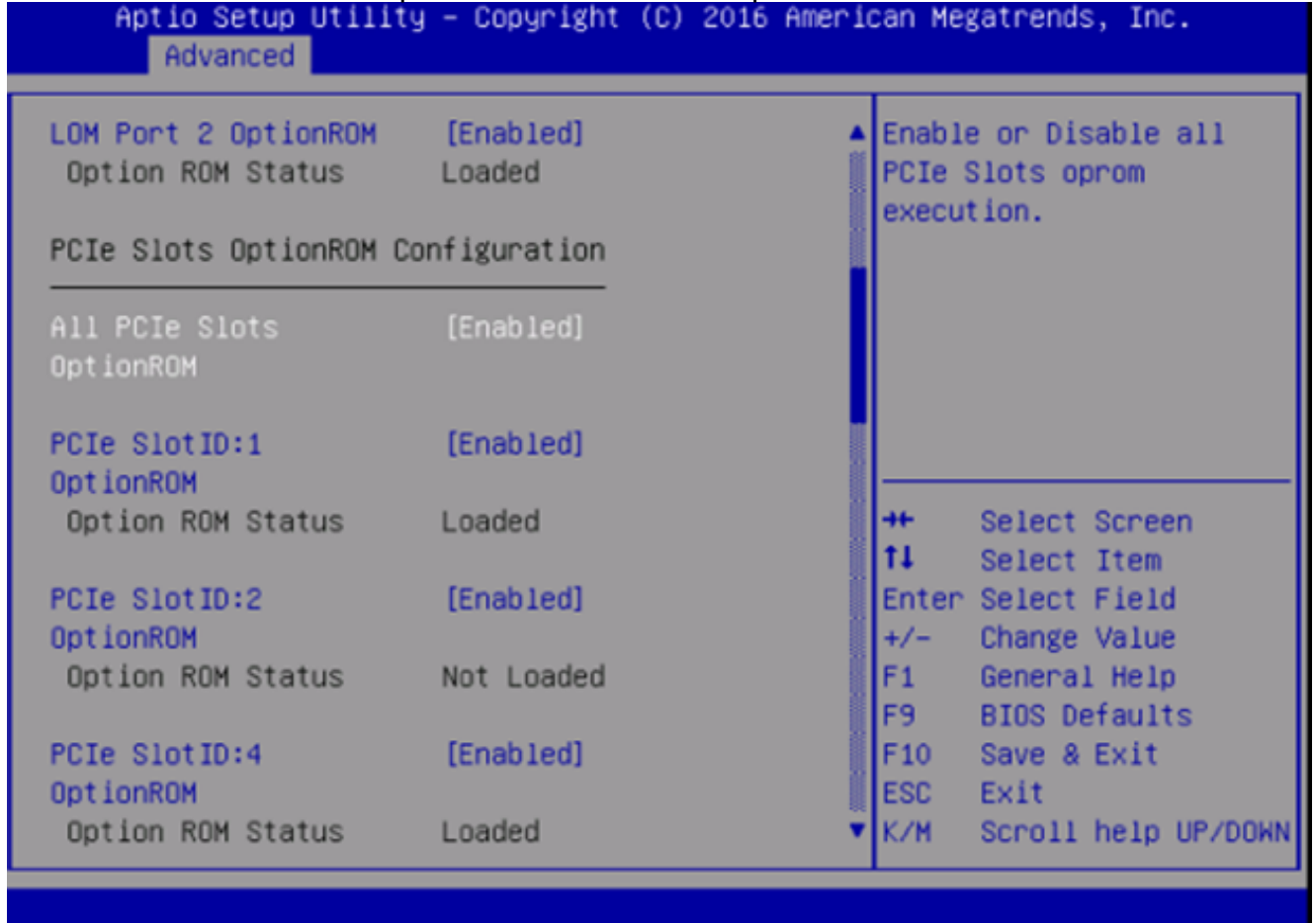

3. Salvare le modifiche premendo F10 e riavviare il server.

### Soluzione alternativa 3:

NOTA: Per risolvere il problema, si presume che Cisco IMC sia online e che l'IP sia noto. Questo script utilizza anche le credenziali IMC predefinite di admin/password, quindi se sono state modificate gli utenti dovranno modificare il campo \$pass come richiesto.

Questa soluzione è destinata ai clienti che hanno utilizzato DHCP per inviare via IP i CMI. Utilizzare XML API per accedere a uno o più sistemi e impostare correttamente il flag "all PCIe Slots OptionROM". Di seguito è riportato uno script di esempio:

Passaggio 1: Scaricare il modulo PowerTool di IMC dalla pagina seguente:

### [IMC PowerTool](https://communities.cisco.com/docs/DOC-37154)

Salva ed esegui il seguente file come file <nomefile>.ps1:

#### Import-Module per CiscoUcsPs

\$multiimc = Set-UcsPowerToolConfiguration -SupportMultipleDefaultUcs \$true

# All'esecuzione dello strumento verrà richiesto all'utente di immettere gli indirizzi IP

\$imclist = Read-Host "Immettere l'indirizzo IP di Cisco IMC o un elenco di indirizzi IP di IMC separati da virgole"

[matrice]\$imclist = (\$imclist.split(",")).trim()

\$user = 'amministratore'

# La password predefinita si trova sulla riga successiva (aggiornare se necessario)

\$pass = ConvertTo-SecureString -String "password" -AsPlainText -Force

\$cred = New-Object - NomeTipo System.Management.Automation.PSCredential - ArgumentList \$user, \$pass

\$out = Connect-Imc - Credential \$cred \$imclist

Set-ImcRackUnit -RackUnit 1 -AdminPower soft-shutdown -Force

Get-ImcBiosSettings | Get-ImcBiosVfPCIOptionROM | Set-ImcBiosVfPCIOptionROMs - VpPCIOptionROMs "Abilitato" -Force

sospensione 25

Set-ImcRackUnit -RackUnit 1 -AdminPower up -Force

\$out = Disconnect-Imc

#### Soluzione alternativa n. 4 (Live Linux USB con UCScfg):

Questa soluzione prevede la creazione di una porta USB avviabile, che include gli strumenti necessari per correggere le impostazioni di OptionROM. Ciò richiede un USB vuoto di almeno 4 GB. Nota: i passaggi seguenti sono stati eseguiti in Windows 7.

- 1. Scaricare l'immagine live .iso qui: [CD live](https://communities.cisco.com/servlet/JiveServlet/download/66794-4-117644/CentOS-6.5-x86_64_LiveCD.iso)
- 2. Scarica Universal USB Installer qui: [http://www.pendrivelinux.com/universal-usb-installer](http://www.pendrivelinux.com/universal-usb-installer-easy-as-1-2-3/)[easy-as-1-2-3/](http://www.pendrivelinux.com/universal-usb-installer-easy-as-1-2-3/)
- 3. Avviare UUI e selezionare CentOS come distribuzione Linux desiderata
- 4. Posizionare l'interfaccia utente sul file .iso scaricato nel passaggio 1.
- Selezionare l'unità USB desiderata per l'installazione, quindi fare clic su "Crea". Attendere il 5. completamento del processo, quindi USB è pronto per l'uso.

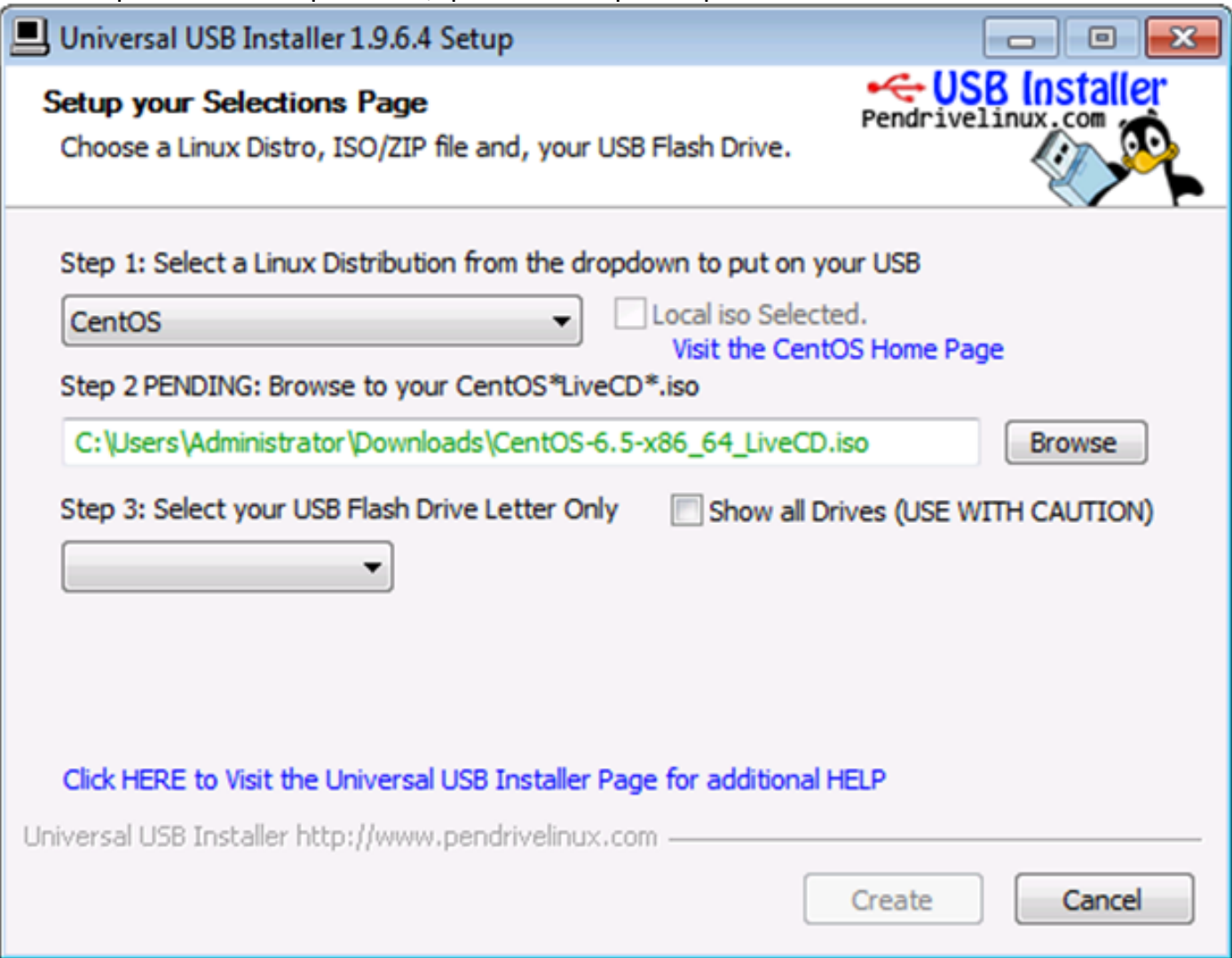

6. Collegare USB al server interessato e selezionarlo come dispositivo di avvio desiderato.

Nota: L'USB caricato con l'immagine precedente avvierà CentOS e quindi avvierà una serie di comandi UCScfg. Questo file .iso corregge le impostazioni di optionROM E imposta la porta MLOM 0 come primo dispositivo di avvio. Al termine delle modifiche alla configurazione, il server si spegnerà. Le modifiche verranno applicate alla prossima accensione. UCScfg può essere utilizzato per personalizzare le impostazioni BIOS/IMC in base alle proprie esigenze. Il processo illustrato in precedenza è solo un esempio e consente di risolvere i problemi menzionati in questo articolo.